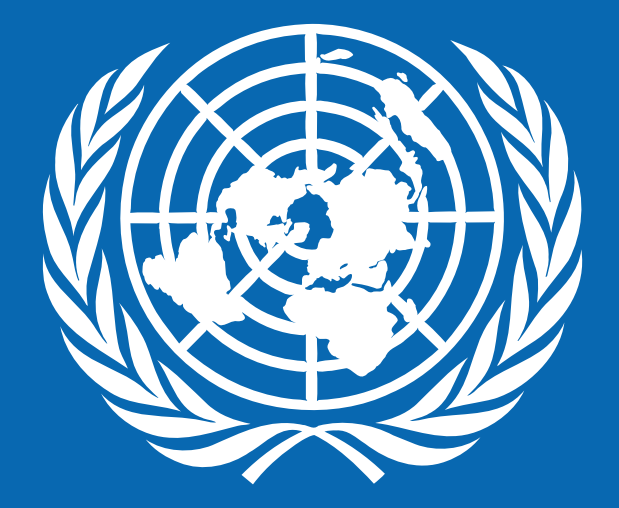

Guía de registro de personas jurídicas - Prospective -Quantum

## QU[AN](https://estm.login.em2.oraclecloud.com/oam/server/obrareq.cgi?encquery%3D%2FIf6mUZq3RBCgQ6mirGaWVHwStcqQK8vP7SaklnNUU3DWbm%2FVKuYxvP61AaXpq9OYwxvDoFCsvdfxDzqTaVKwUlq8MupuYnNUrtOOYSiyBWLGMRi9slubrh4Oo9JLpe%2BNRMD9Pi0vdZWoELloF39te2abuuxhOvwfwbPeoRYxSPoMBTU25N0ZQJshWsCFnBMIeNoZoTIp2BLuXnudYIbQzMcpbEWxubK2UG8pb%2FV1qQSa0v659fZBvVYj4jBmPnvtVIEvmYVNXspS8aXwCrrNWUAfIJavCMU7%2Bxr8wSpVB3OWQcLviAvJuggEDcpoXLkxkq%2BN5l8solnCxbdhHUI6TpJ6pOY2DV5ztZGDwxuiy5IO0ZXPmW96XqNejgWkGA9f7J28AQpHM%2FEVVct%2FgsZTwGzMZ0YqPA%2BM6PLUjRyjRz09Dh2ki%2FYg4S%2FAQZuKCOQlFbn%2BAfi82jAWWyEcn7qRuEMFts%2FyGiUO8FyPvWfwYQMlkt5aAW9shfwXfS21c5jPsHsw06QvtJYlmZwwkXF4g%3D%3D%20agentid%3DOraFusionApp_11AG%20ver%3D1%20crmethod%3D2%26cksum%3D2f145c8d192cc2c4bd3301be3f8d7deff69c419c&ECID-Context=1.005lWo8z8si3z015RvK6yd0006HQ0000BJ%3BkXhgv0ZCLILIGVAPnJPRLPJBaHRO_JVB6UOPFMTPmMTQ_NS)TUM: PASO A PASO

#### **BIENVENIDOS A NUESTRA NUEVA PLATAFORMA**

- Esta plataforma permite el registro de nuevos proveedores de bienes y servic previamente con el PNUD.
- Aquí le diremos como realizar el proceso y qué información colocar en cada dudas.
- Debe tener activadas las ventanas emergentes para realizar el registro.
- · Si ya está registrado en el sistema pero no recuerda su contraseña, no se regist **aquí** seleccionar "contraseña olvidada" y crear una nueva. El sistema no le peri
- El registro va a tomar un tiempo aproximado de 15 min. Se recomienda ir guardan completando la información. En cada sección encontrará el botón "**Guardar po** comunicación al correo electrónico registrado, con el link para que pueda acce

#### **Para acceder al registro ingrese al link:**

https://estm.fa.em2.oraclecloud.com/fscmUI/faces/PrcPosRegisterSupplier?prcBuId=300000

#### OCHO PASOS PARA REGISTRARSE

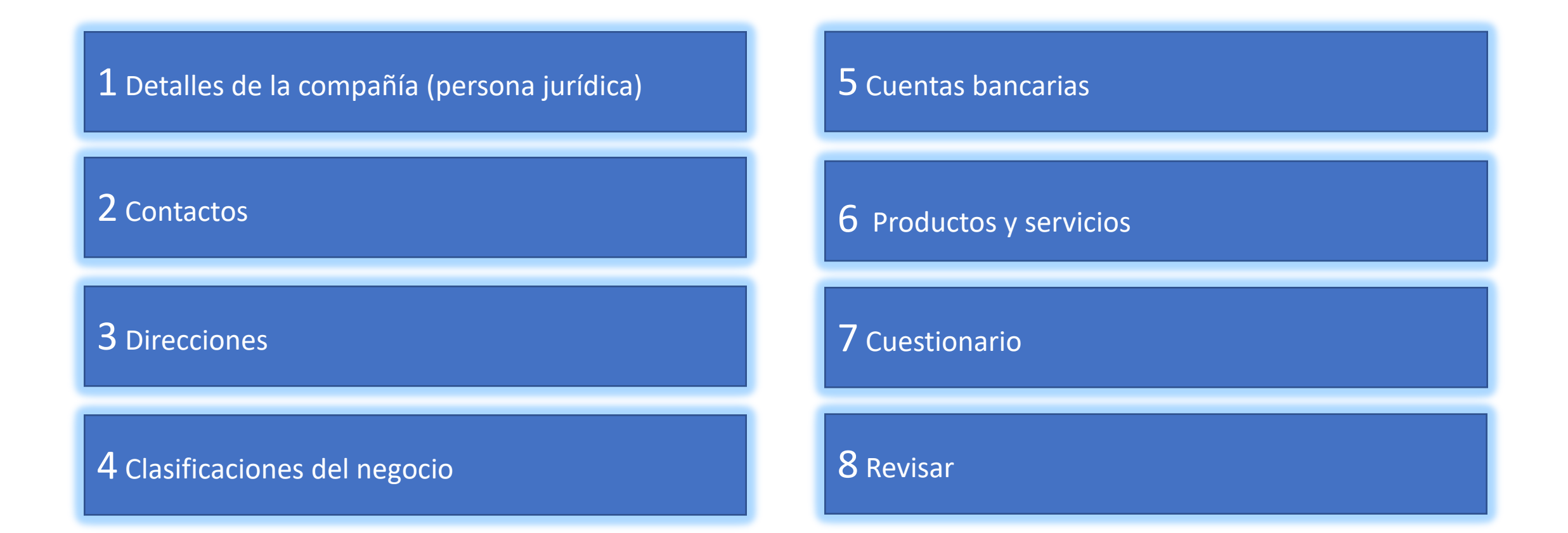

# **SECCIÓN 1: DETALLES DE LA COMPAÑÍA**

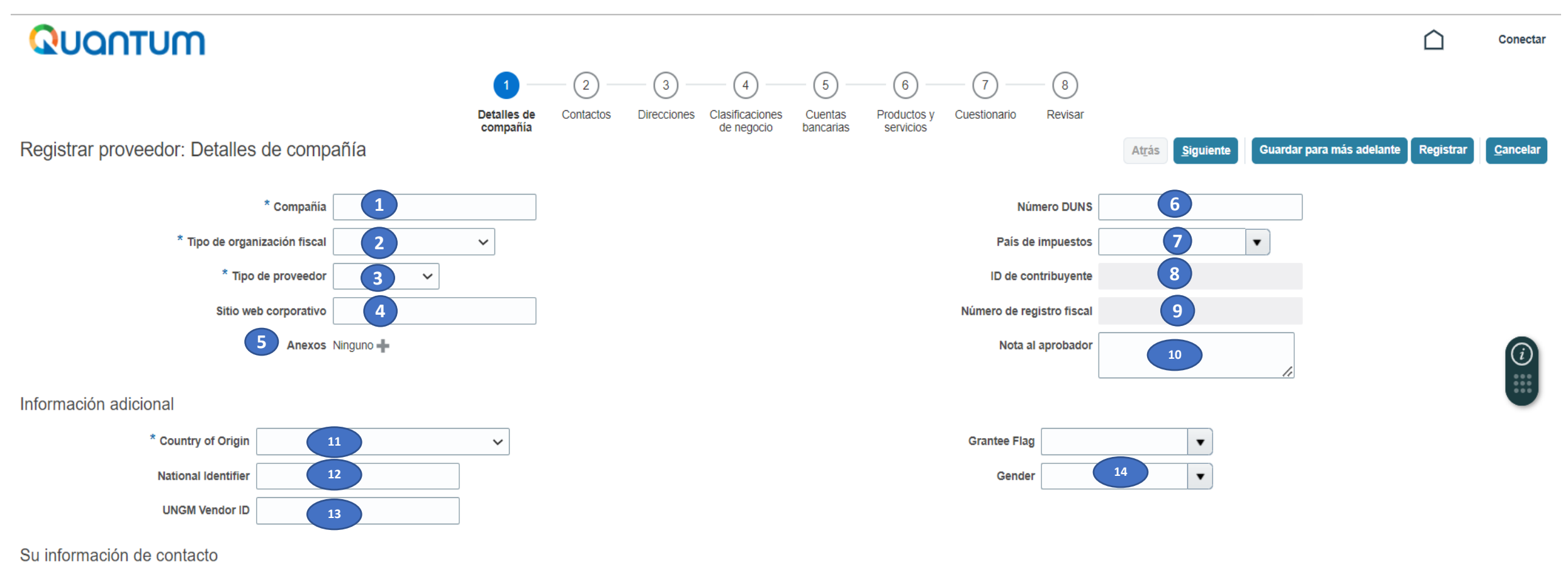

Introduzca la información de contacto para las comunicaciones relacionadas con este registro.

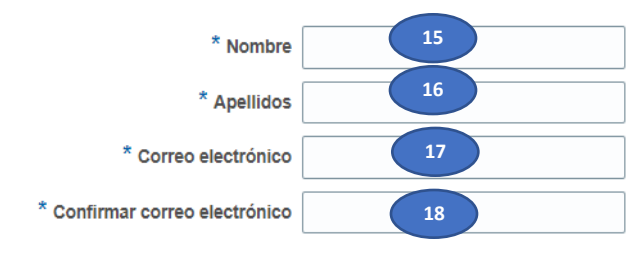

#### **Importante**

Los campos marcados con asterisco (\*) son de llenado obligatorio. El sistema no lo dejará avanzar si no cumple **con llenarlos.**

- **1. Compañía/company:** indique la razón social tal cual figura en su **certificado bancario. Sin tildes ni caracteres especiales: Ñ.**
- **2. Tipo de organización fiscal/tax organization type:** Seleccionar la categoría que aplique.
- **3. Tipo de proveedor/supplier type:** seleccionar "contratista".
- **4. Sitio web corporativo/ corporate web site:** Llenar si aplica.
- **5. Anexos/attachements**: copia de cédula de identidad del representante legal. Asimismo, el documento bancario

donde figure (nombre del banco, nombre del titular de la cuenta, número de cuenta (números completos), moneda,

tipo de cuenta y número de RUC.) y el RUC.

- **6. Número DUNS:** deje el campo en blanco.
- **7. País de impuestos/tax country:** Indicar el país donde tributa la organización.
- **8. ID de contribuyente/tax payer ID:** indicar número de registro tributario (CdI o RUC) de la organización. Al momento de realizar el registro debe verificar que sea el mismo número que consta en el **certificado bancario**.
- **9. Número de registro fiscal:** repetir su número de registro tributario (igual al punto 8).

*Después de completar la información solicitada en esta sección, dar clic en el botón siguiente/next (parte superior de la pantalla).*

- **10. Nota al aprobador:** dejar en blanco.
- **11. País de origen/country of origin:** indicar el país de constitución.
- **12. National identifier:** indicar número de registro tributario (CdI o RUC). Al momento de realizar el registro debe verificar que sea el mismo número que consta en el **certificado bancario**. Registrar el mismo número de los puntos 8 y 9.
- **13. UNGM vendor ID:** Es el número que se le otorgará cuando haya recibido algún contrato y se requiera pagar. Este campo deberá ser llenado obligatoriamente cuando cuente con un código asignado.
- **14. Genero/gender:** seleccionar su género de la persona de contacto.
- **15. Name/nombre**: indicar sus nombres completos de la persona de contacto **Sin tildes ni caracteres especiales: Ñ**
- **16. Last name/apellidos:** indicar sus apellidos completos de la persona de contacto. **Sin tildes ni caracteres especiales: Ñ**
- **17. Correo electrónico/ e-mail:** indicar correo electrónico donde recibirá todos los mensajes del portal.
- **18. Confirmar correo electrónico/ confirm e-mail: r**epetir correo electrónico, arriba indicado.

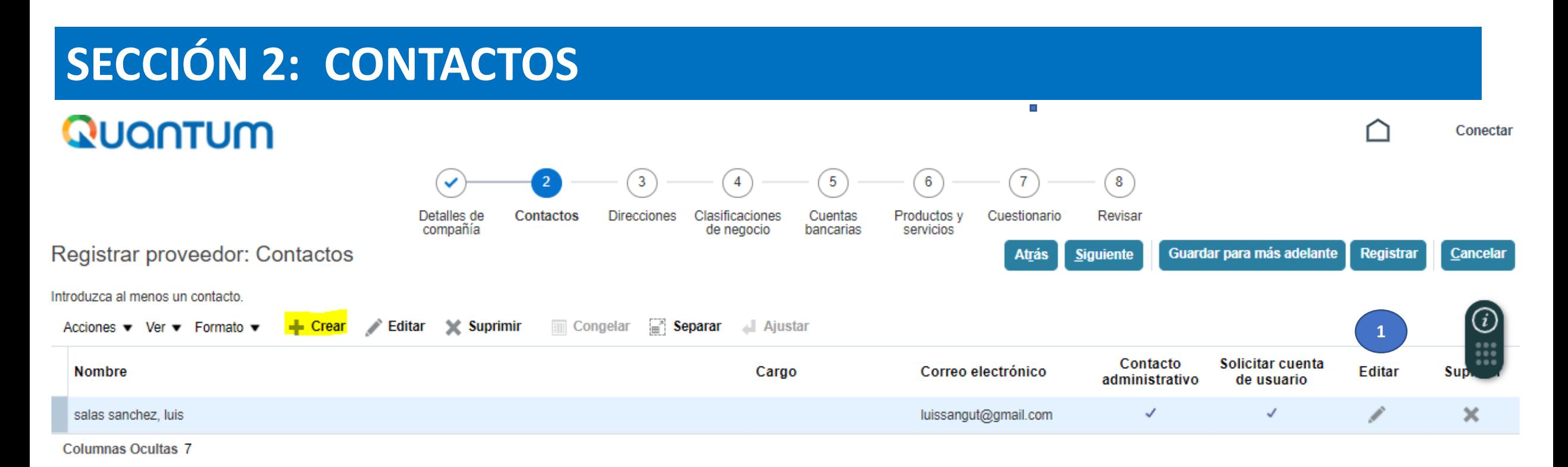

**1.** Dar clic en "Editar" y completar la información que se solicita en el siguiente formulario.

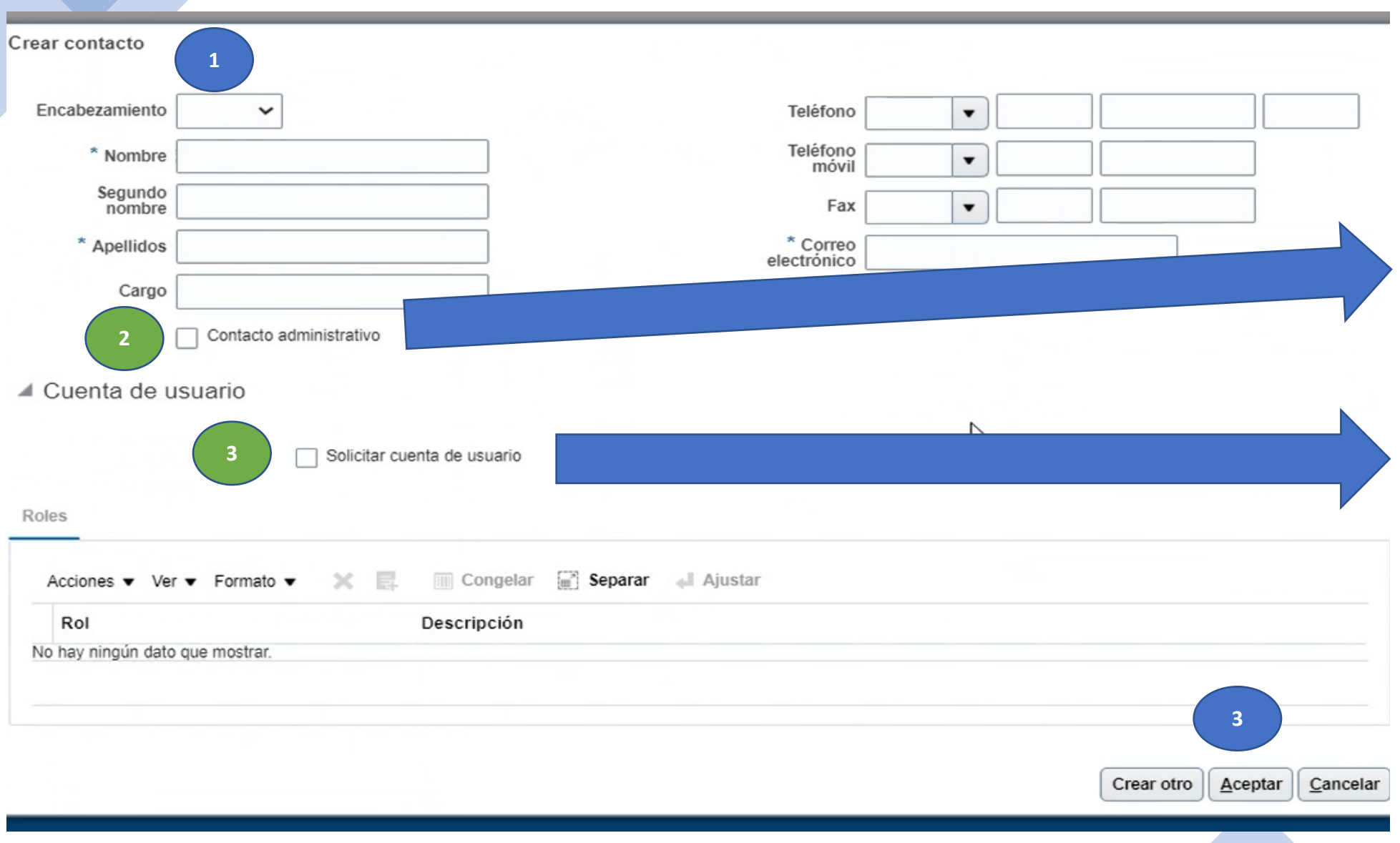

1. Verificar los datos en los campos con (\*).

2. **Este campo es obligatorio:** dar clic en "contacto administrativo".

3. **Este campo es obligatorio:** dar clic en "solicitar cuenta de usuario" para que pueda subir su oferta, recibir órdenes de compra y subir sus facturas.

3. Seleccionar "Aceptar"

#### **SECCIÓN 3: DIRECCIONES**

**Create Address** 

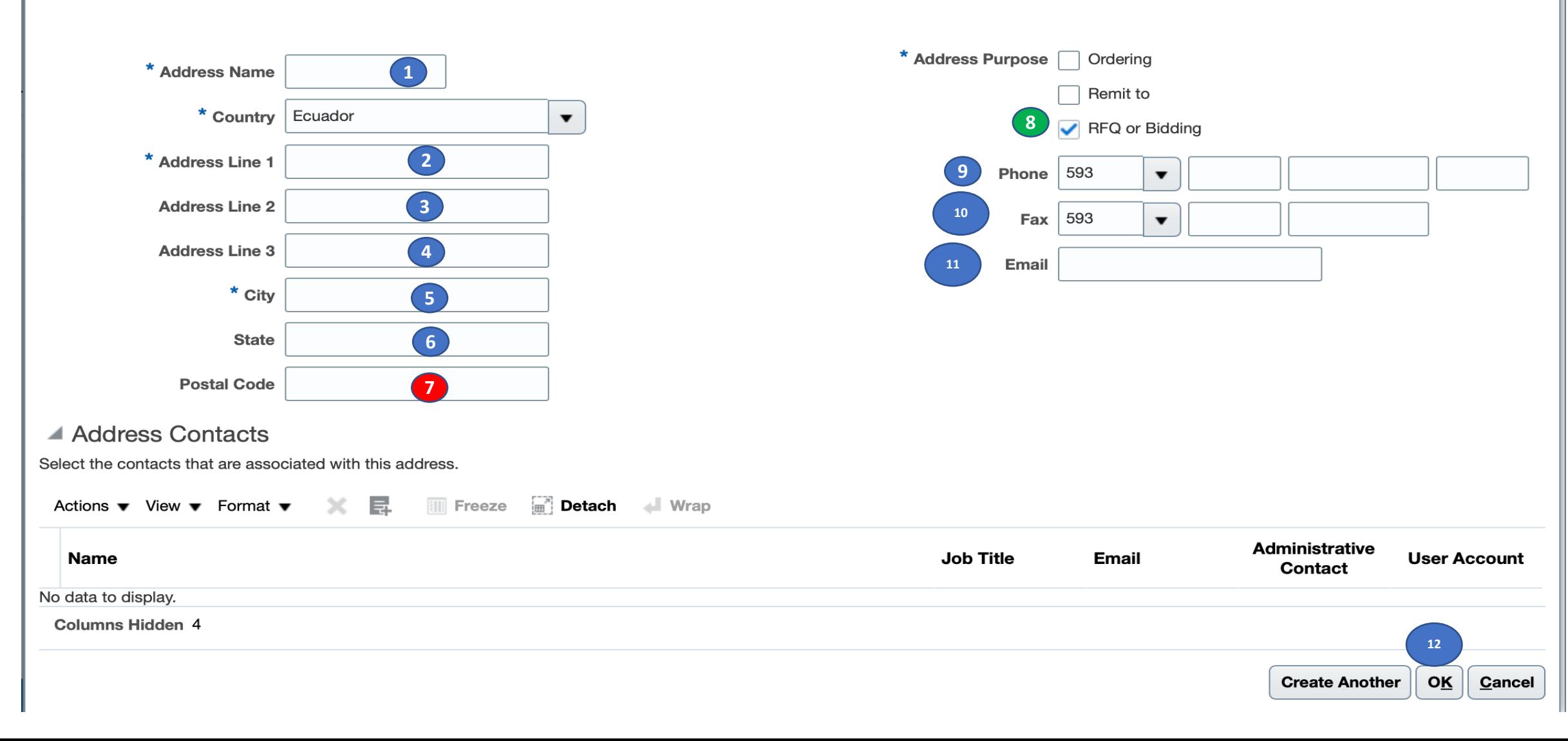

- **1. Nombre de dirección/address name:** indicar oficina, casa matriz o sucursal según aplique.
- **2. País/country: indicar el país de su residencia.** El sistema por defecto indicará Ecuador, por favor modificar según corresponda.
- **3. Línea de dirección 1/ address 1:** ingresar la dirección completa.
- **4. Línea de dirección 2/ address 2:** utilice si la línea de dirección 1 no le fuera suficiente.
- **5. Ciudad:** indicar la ciudad de la dirección registrada.
- **6. Estado:** indicar el estado, departamento de ubicación de la dirección indicada.
- **7. Código postal:** dejar en blanco.
- **8. Objetivo de dirección:** Seleccionar solo la opción (solicitud de oferta/RFQ or Bidding).
- **9. Teléfono:** ingresar el código del país, luego el de la ciudad y finalmente su número de celular. Ejemplo de registro de un número celular de Ecuador: 593 9 987434677.
- **10. Fax:** ingresar en caso aplique.
- **11. Correo electrónico:** ingresar el mismo correo electrónico indicado en la sección 1.
- **12. Clic en "aceptar".**

#### **SECCIÓN 4: CLASIFICACIONES DE NEGOCIO**

En caso de contar con alguna de estas clasificaciones, favor ingresarla dando clic en el botón **+:** 

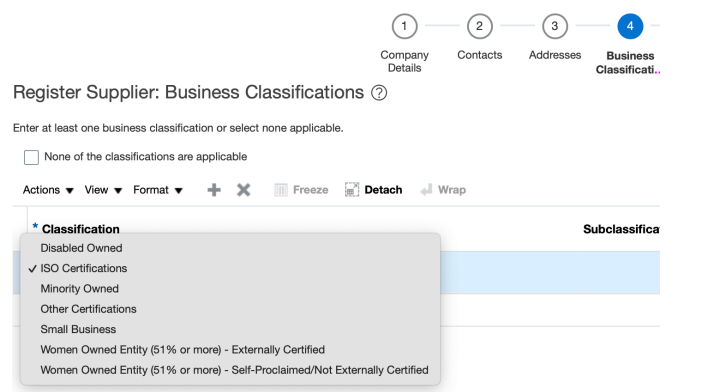

Si no cuenta con ninguna de estas, favor escoger la opción indicada, a continuación:

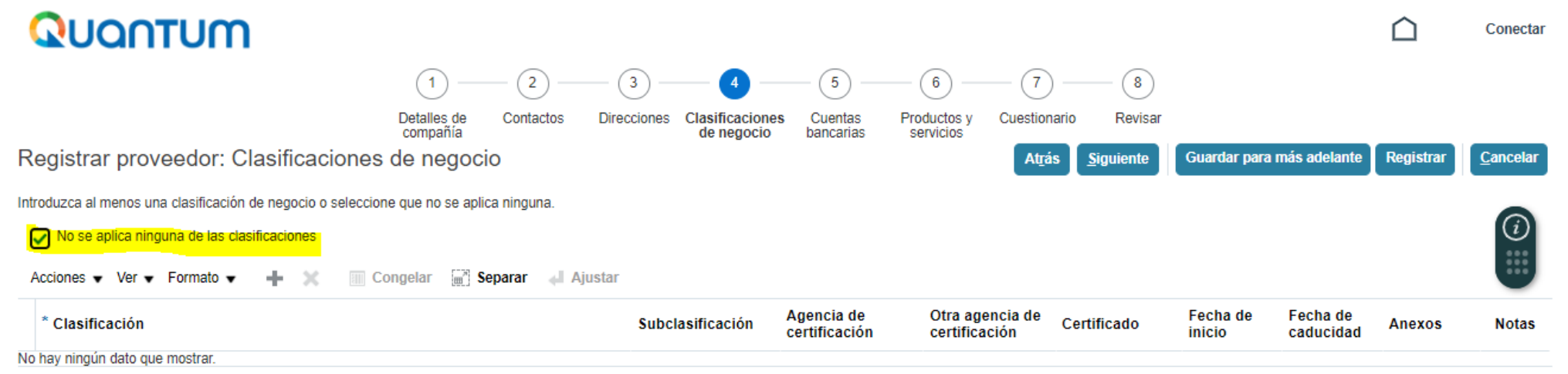

Dar click en el recuadro "*No se aplica ninguna de las clasificaciones*".

*Dar clic en el botón siguiente ( (parte superior de la pantalla).*

# **SECCIÓN 5: CUENTAS BANCARIAS**

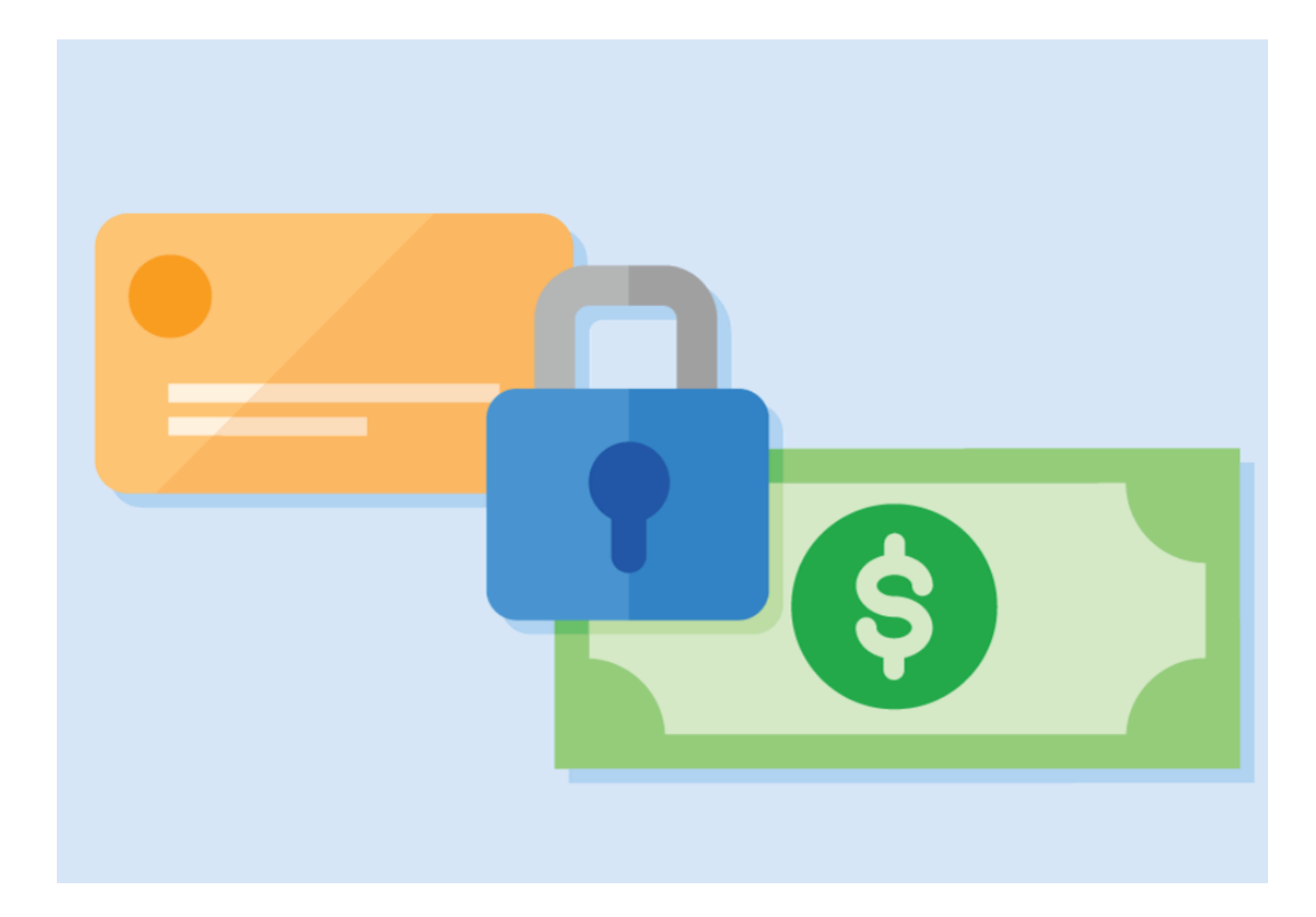

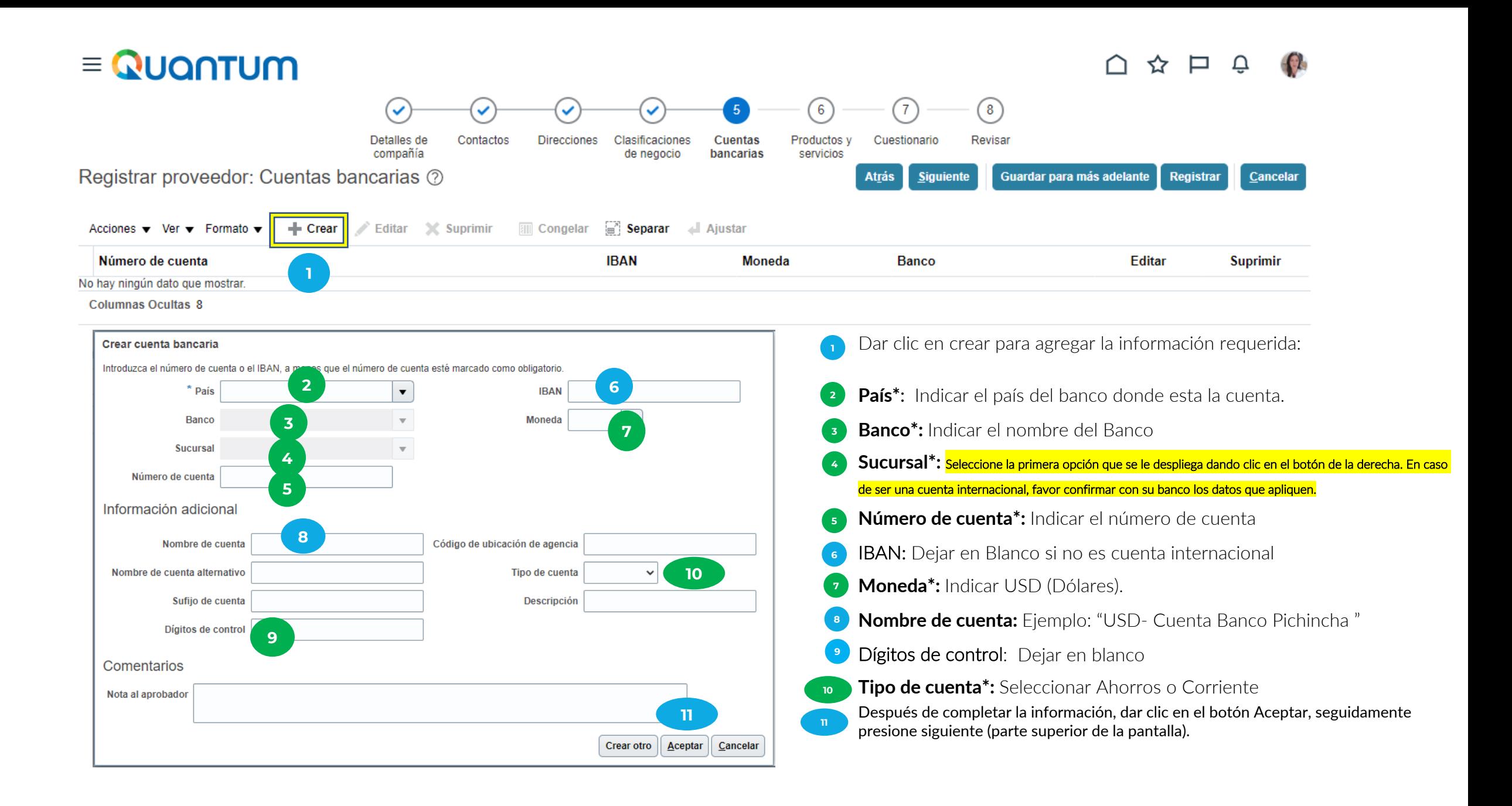

#### **SECCIÓN 6: PRODUCTOS Y SERVICIOS**

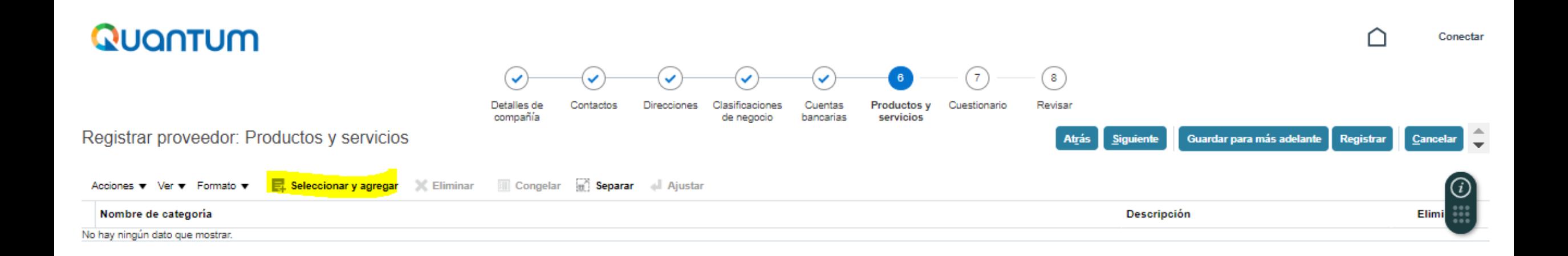

Dar clic en "*Seleccionar y agregar*" y completar la información que se solicita en el siguiente formulario.

#### **SECCIÓN 6: PRODUCTOS Y SERVICIOS**

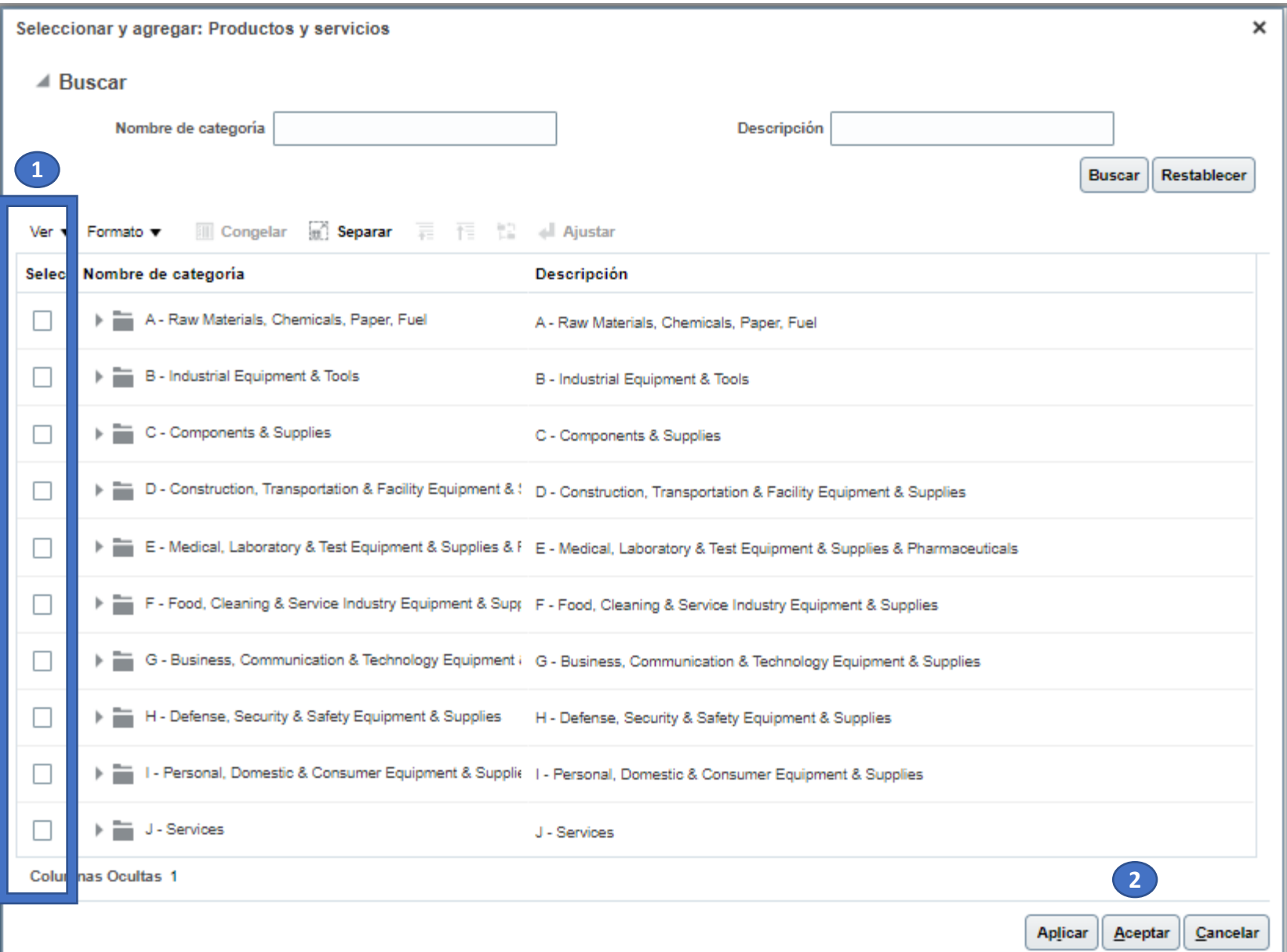

- 1. Seleccionar la casilla que aplique según los servicios que presta.
- 2. Luego haga clic en **"Aceptar"**

**<sup>2</sup>** *Dar clic en el botón siguiente ( (parte superior de la pantalla).*

## **SECCIÓN 7: CUESTIONARIO**

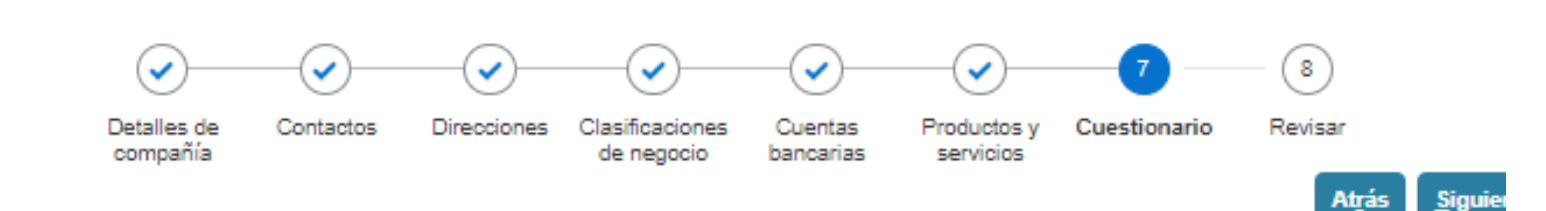

Registrar proveedor: Cuestionario

Quantum

Anexos Ninguno

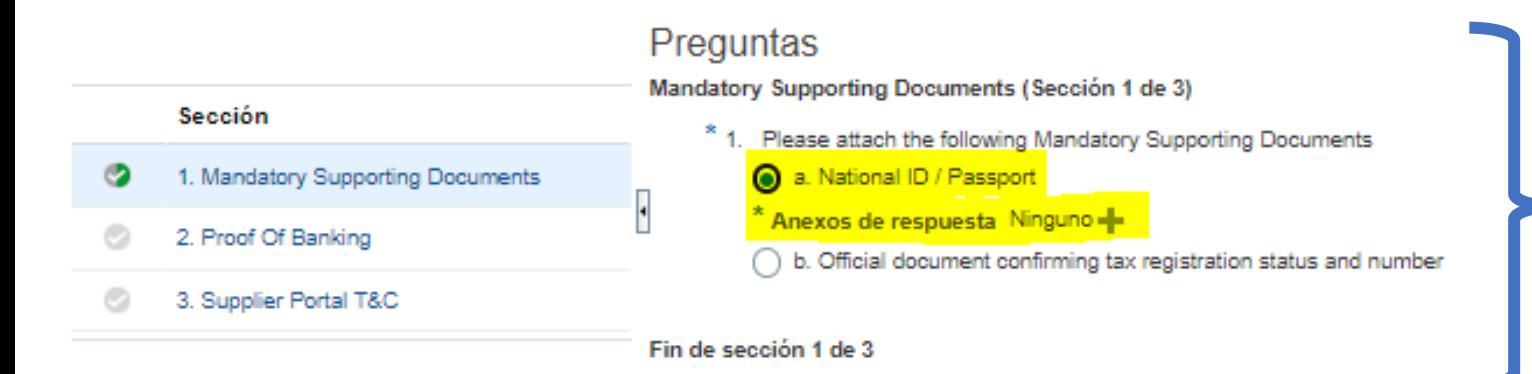

- Seleccionar opción a)
- Anexar el RUC y cédula del Representante
- Dar clic en **"Sección siguiente"**

## **SECCIÓN 7: CUESTIONARIO**

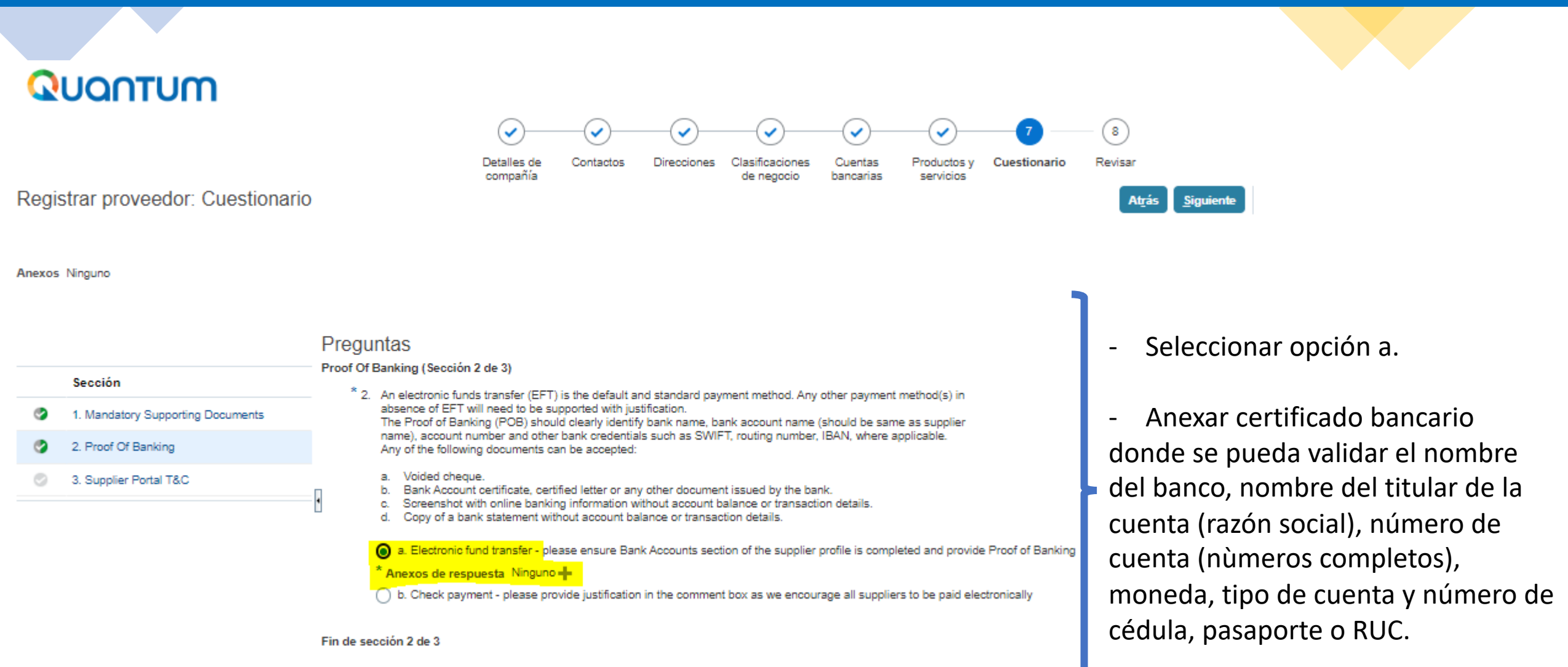

- Clic en **"Sección siguiente"**

## **SECCIÓN 7: CUESTIONARIO**

Quantum

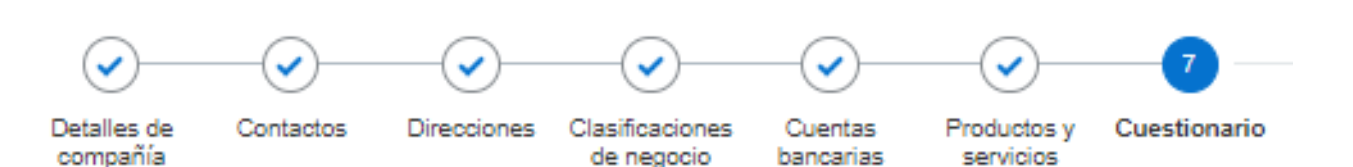

Registrar proveedor: Cuestionario

Anexos Ninguno

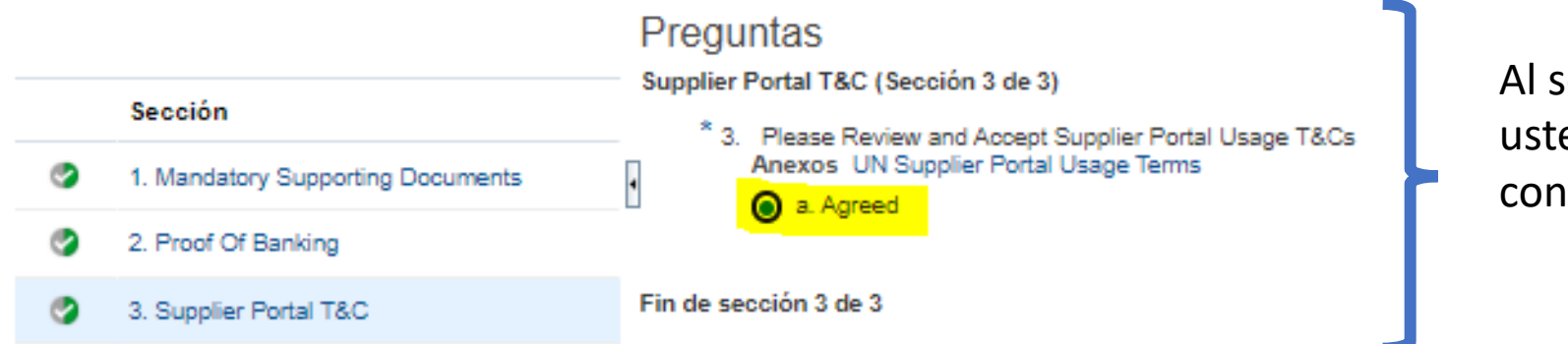

Al seleccionar la opción "Agreed" usted acepta los términos y condiciones para el uso del sistema.

*Dar clic en el botón siguiente (parte superior de la pantalla).*

## **SECCIÓN 8: REVISAR**

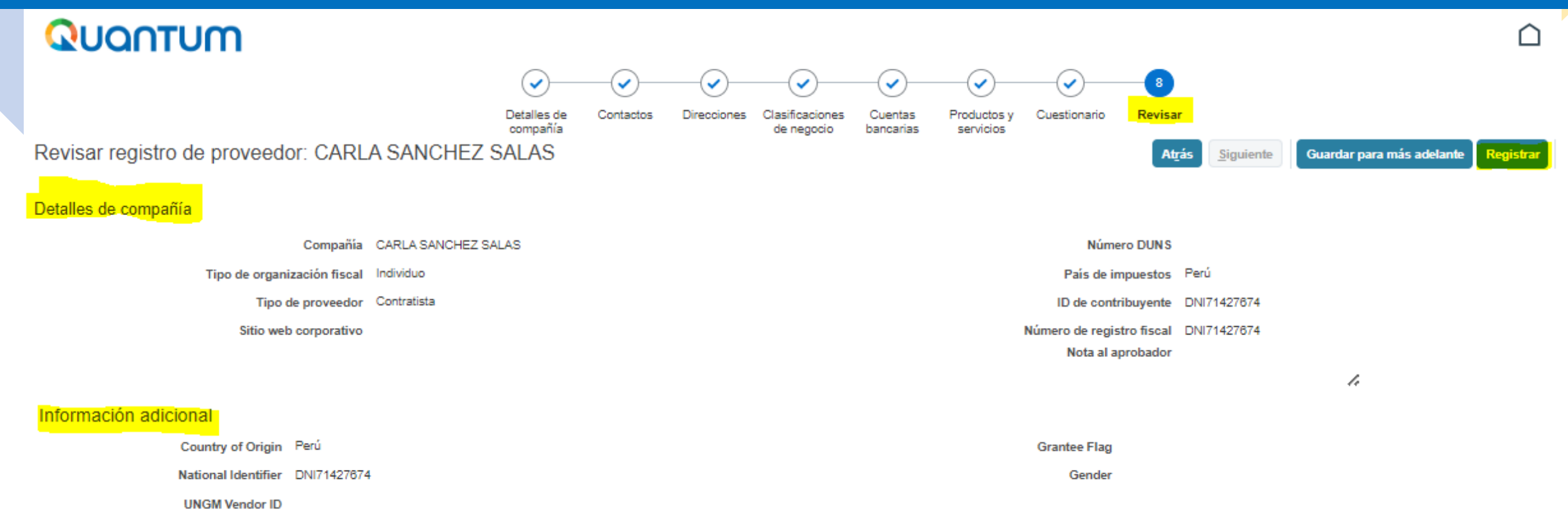

- En esta sección puede verificar la información registrada en el Portal.
- Una vez validada la información seleccione la opción "*Registrar"* (parte superior de la pantalla), donde generará una ventana confirmando la creación de su perfil. En caso de existir algún error el sistema se lo notificará.

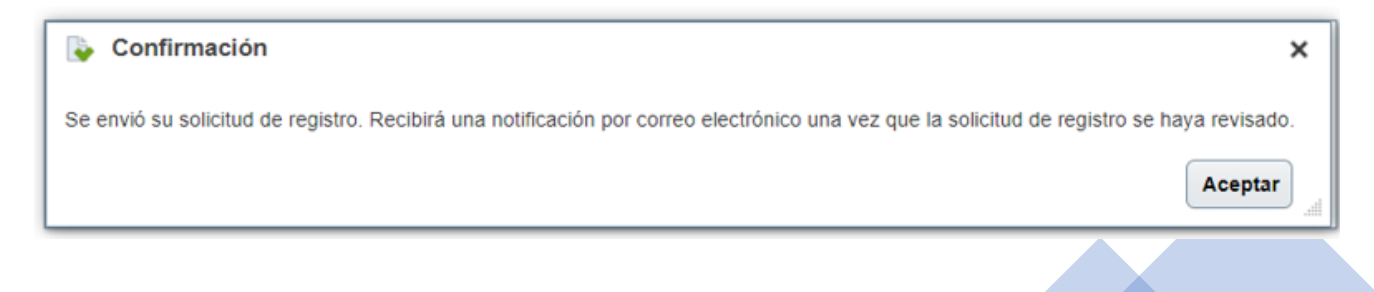

- Dar clic en **"Aceptar"**

#### **RECOMENDACIONES**

- **1** Una vez completada su información, el sistema le enviará 4 correos electrónic automáticos. En caso no los haya recibido, favor verificar en todas sus carpetas.
- **2** El primer correo electrónico (ver ejemplo 1) confirma que el registro fue ingresa en el sistema, sin embargo esto no significa que su perfil haya sido crea satisfactoriamente.
- **3** Si el perfil fue creado correctamente, recibirá un segundo correo electrónico (v **Ejemplo 2**), con un enlace para activar su cuenta, establecer su contraseña e inici sesión en el sistema (La recepción de este correo puede tomar hasta 60 minuto Si usted no recibe dicho correo, ingrese al lin **http://supplier.quantum.partneragencies.org** y registre una nueva contraseña, *¿Necesita ayuda para conectarse?*
	- Luego que actualice su contraseña, el sistema le enviará una terera comunica contraseña ha sido ha actualizada exitosamente (ver ejemplo 4). La recepción de siendo que el sistema se actualiza cada hora.

**4**

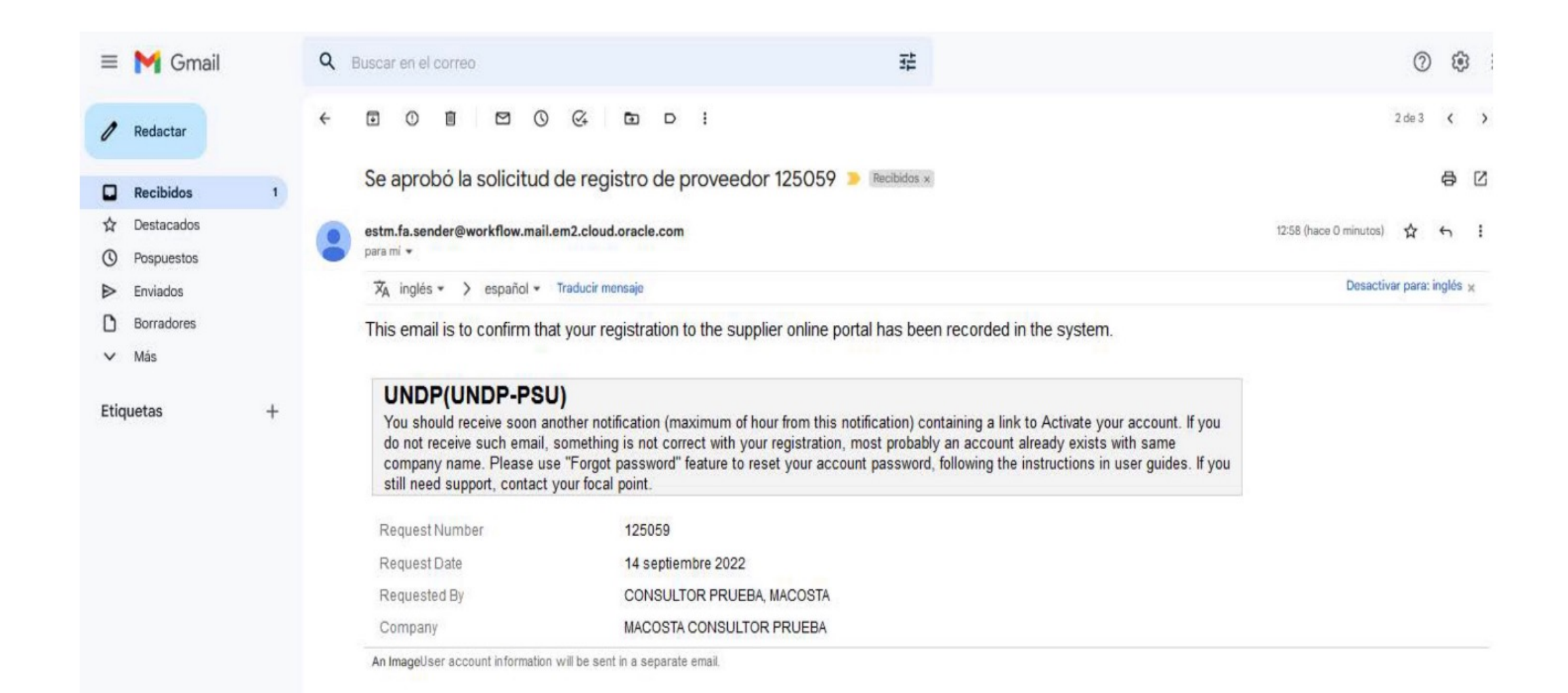

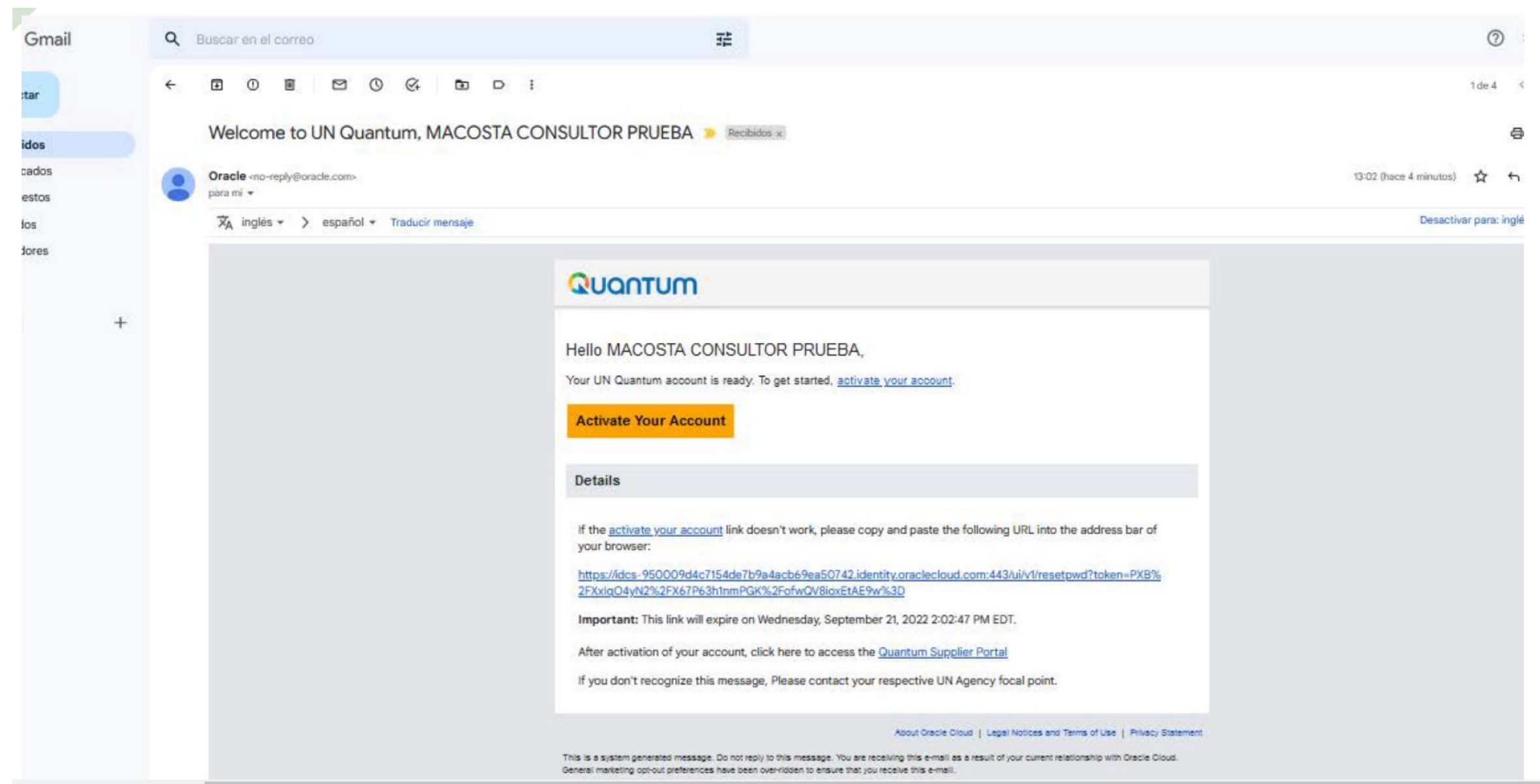

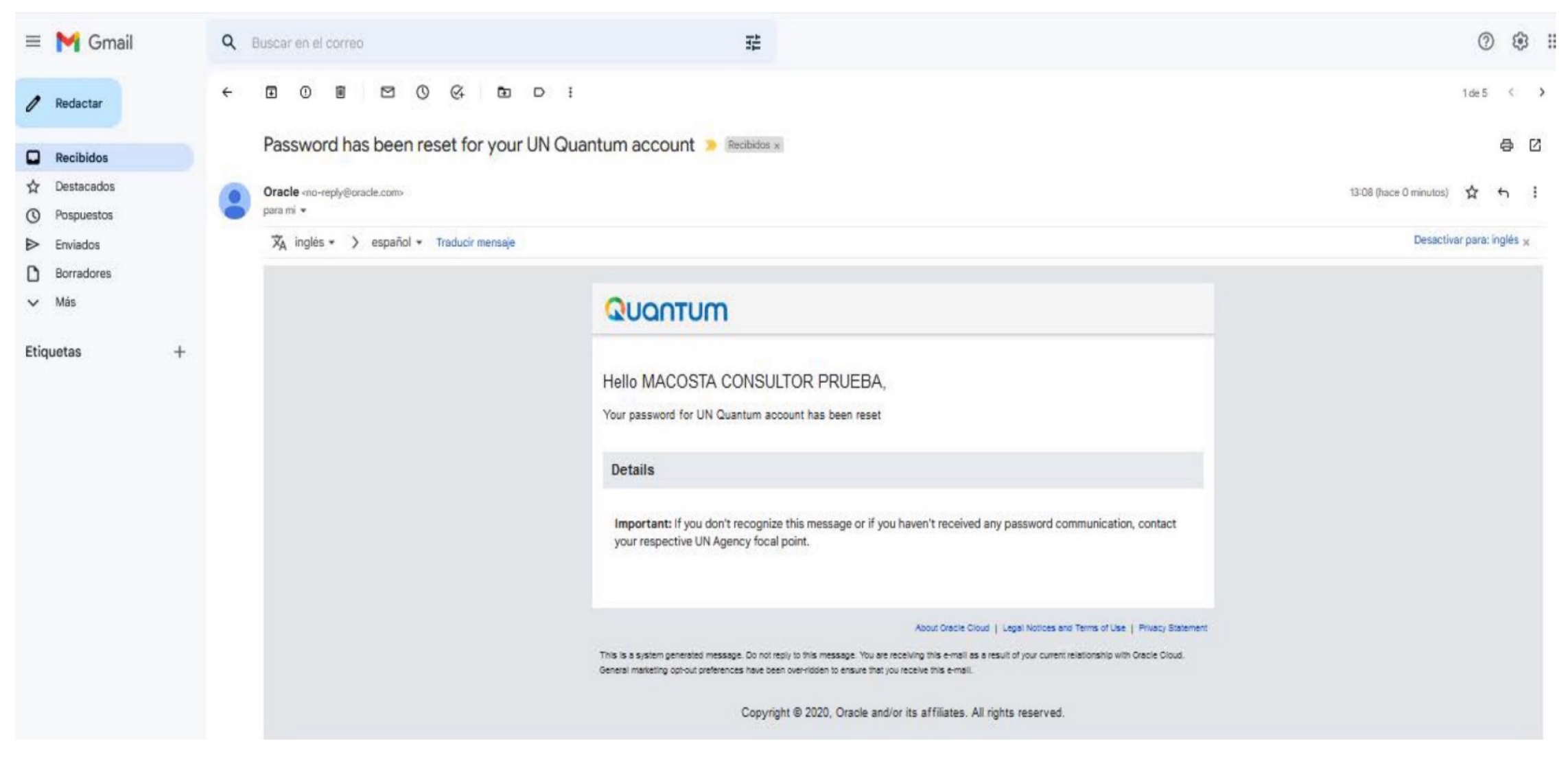

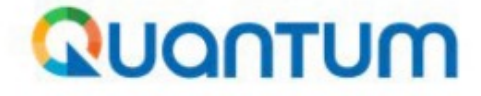

#### undpoci(supplier)

consultordeprueba@gmail.com

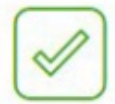

#### ¡Enhorabuena!

Se ha restablecido su contraseña con éxito. Inicie sesión con la nueva contraseña.

Continuar con la conexión

# GRACIA.

En caso de cualquier duda escríbenos al correo suppl